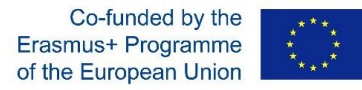

**Udržateľnosť malých a rodinných fariem 2016-1-SK01-KA203-022611**

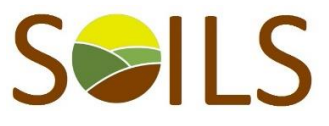

## **Output O3 - program product**

User instructions

Particular steps how to use the program product - algorithm

The Software is available online at the website of SOILS project

https://spu.fem.uniag.sk/SOILS/outputs/ It is necessary to download it to the computer and then save it otherwise the entered data will be lost. Then, the user proceeds according to the following phases.

1. First, user (student) enters input information regarding livestock production (sheet 1 input livestock production). The user will see the pre-filled data from the last calculations. The user has the option to delete them or to change. Each input cell must be filled in (also, the null values must be entered in, otherwise the program cannot recalculate the data correctly). It is necessary to recalculate the data each time you fill in it (press the button next to the each animal category). Next, enter the data regarding numbers of each category of animals in the herd and then the program will automatically recalculate other classes of animals (user does not enter values in these classes). Minimum feeding requirements (area of meadows and grasslands + corn and alfalfa) are automatically calculated based on the number of animals. Next, the user enters other input data such as performance indicators, prices, subsidies (if relevant) and breeding costs per 100 feeding days.

2. Subsequently, the user fills in the input data into the sheet 2 (crop input). Crop production consists of predefined crops that are the most cultivated ones within landscape conditions of Slovakia, Czech Republic, Lithuania and Hungary. The input data in crop production are: acreage area in hectares, yield (in tons per 1 ha), price in Euro per 1 ton and costs per hectare. After entering all input and null values, the user must recalculate the data (press buttons to recalculate each commodity or recalculate everything).

3. After entering all input data in both animal and plant production, the user switches to the output sheets. Output values for livestock production can be found in sheet 3 "Output of livestock production". The output table shows an overview regarding the overall livestock production in terms of the pre-set output indicators. More detailed information on the structure of the herd in each animal category is available to the user when clicks the button "Breeding structure". The user can also use the same button to quickly move back to input information on individual animal categories (button "Insert other inputs").

4. Sheet No. 4 (Outputs of crop production) shows the economic assessment of the whole crop production of the farm. All the output indicators are listed in the header.

5. The assessment of whole farm economy can be seen in sheet 5 "Total output of the farm". It provides the overall economic indicators for crop and livestock production and therefore complete economic result of the farm (profit or loss) as well as total area of the farm.

In case of any questions do not hesitate to contact us a[t patrik.rovny@gmail.com](mailto:patrik.rovny@gmail.com)

The European Commission cannot be held responsible for any use which may be made of the information contained therein.